## **■抽選申込取消(スマートフォン版)**

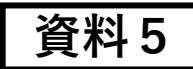

※ページへのアクセス方法は「資料1」と同様になります。

## **1.トップページ**

**①「3.抽選申し込みの確認**

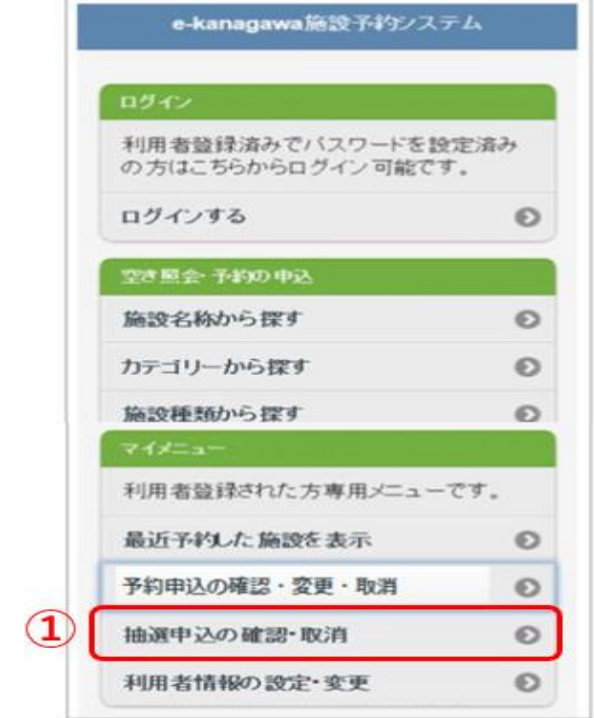

**3.ログイン ①選択**

**②「予約の取消」を選択**

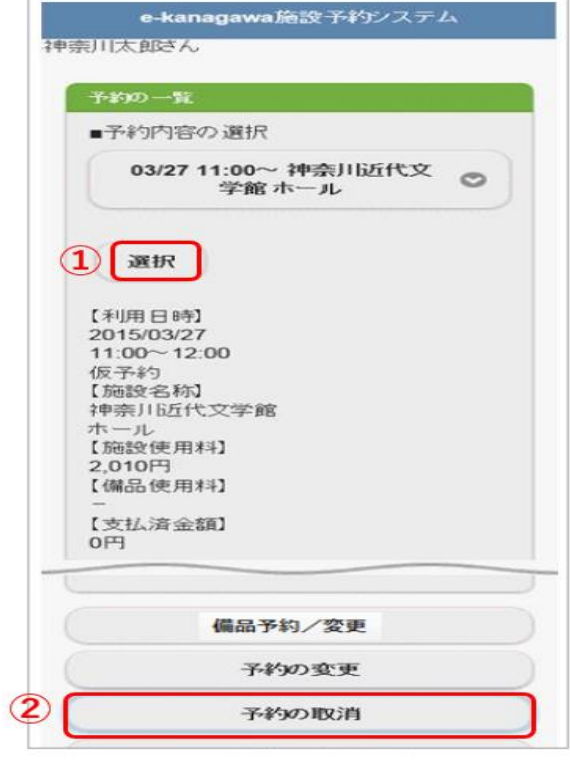

**2.施設予約システムメニュー ①利用者ID(カード番号) ②パスワード(別紙1で作成) ③ログイン**

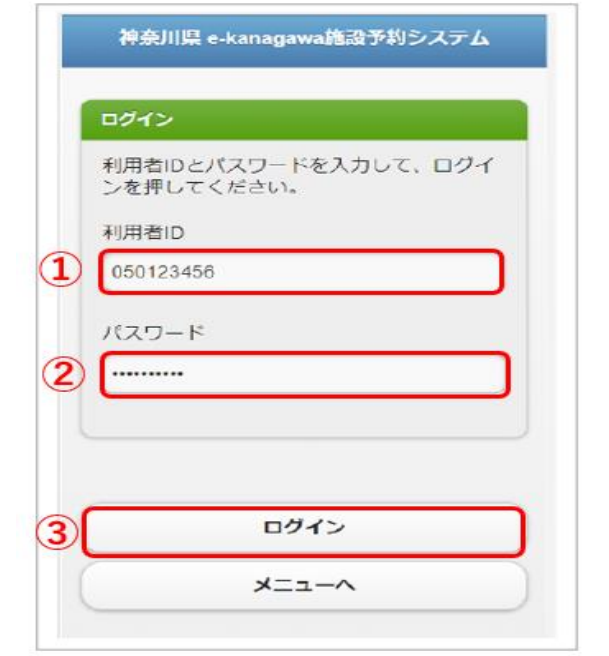

**4.取消作業**

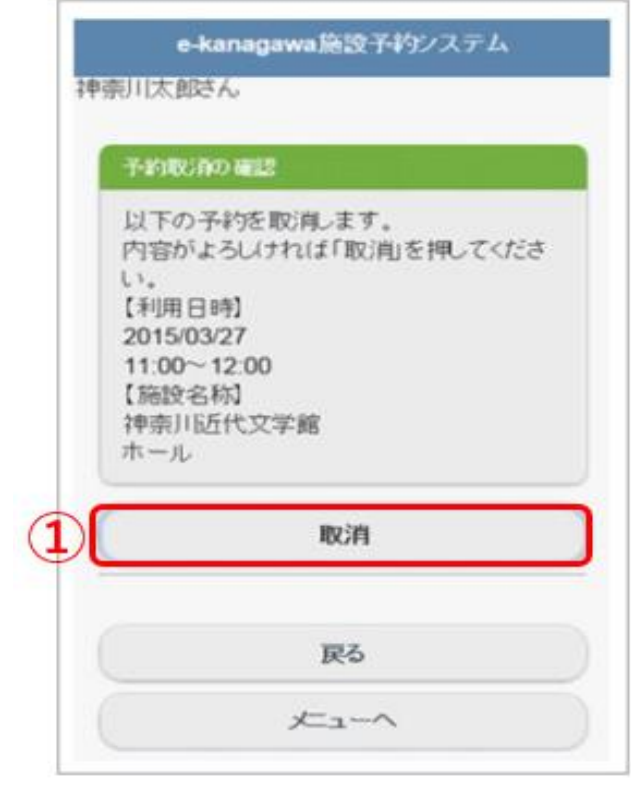

## ■抽選申込取消(パソコン版) **イントリック あたり すい** 資料5

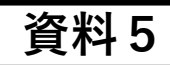

※ページへのアクセス方法は「別紙1」と同様になります

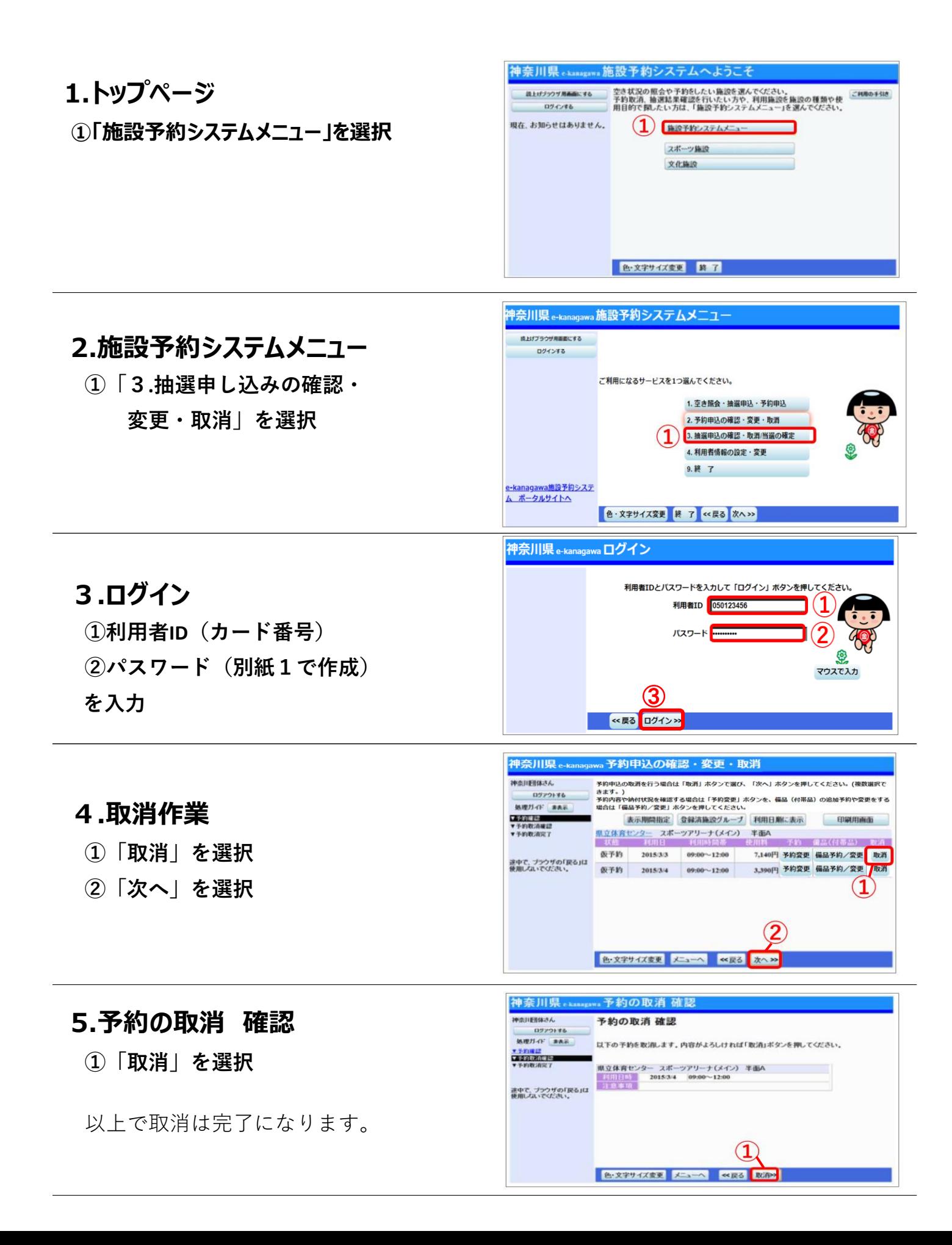